## Governo de **Mato** Grosso

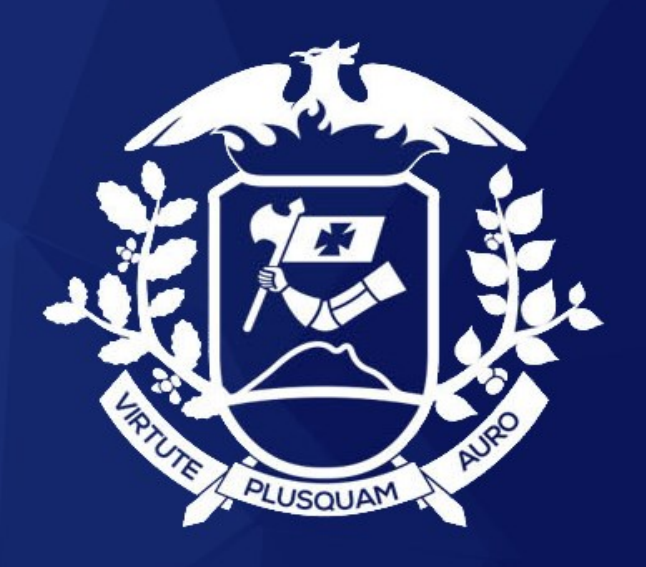

## **Manual do**

# SEAID

# **PAEP - Atos do Governo**

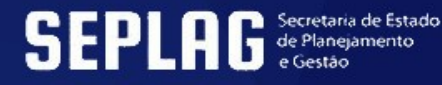

Versão 2.0

#### **SEAPNG - PAEP 2.0**

### **REGISTROS DE ATOS DO GOVERNO CARGOS EM COMISSÃO E FUNÇÃO DE CONFIANÇA OPERADOR 1**

## SUMÁRIO

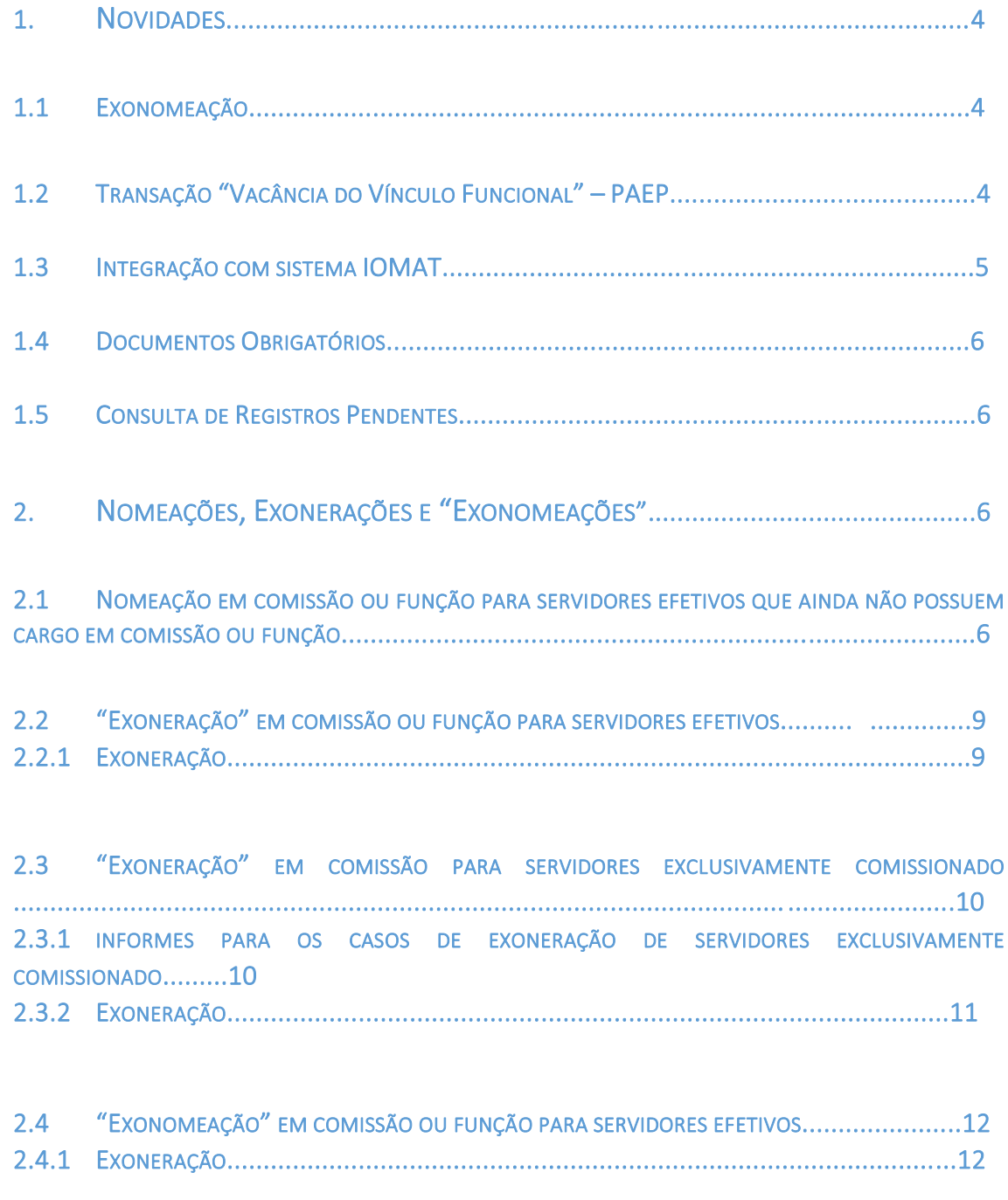

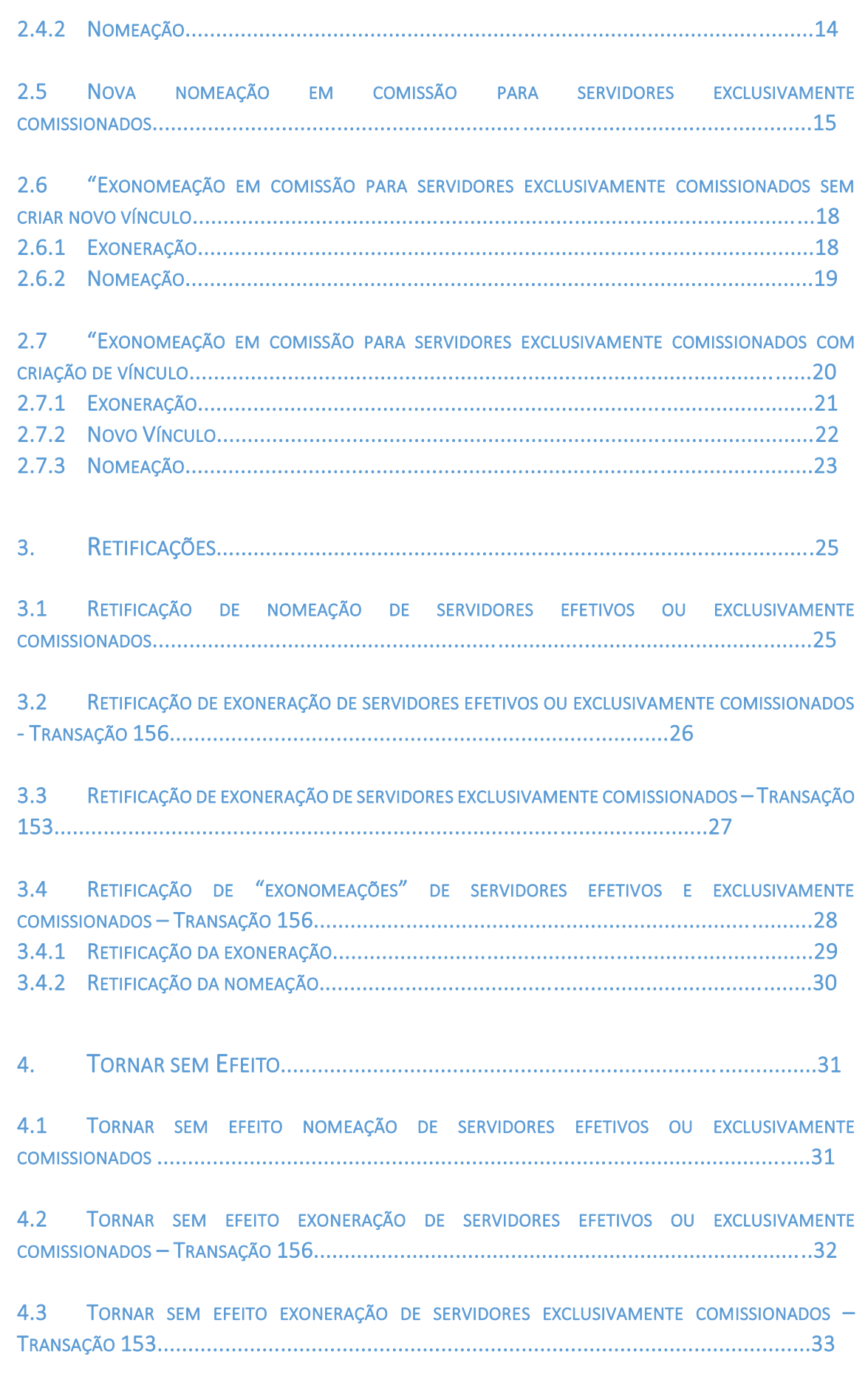

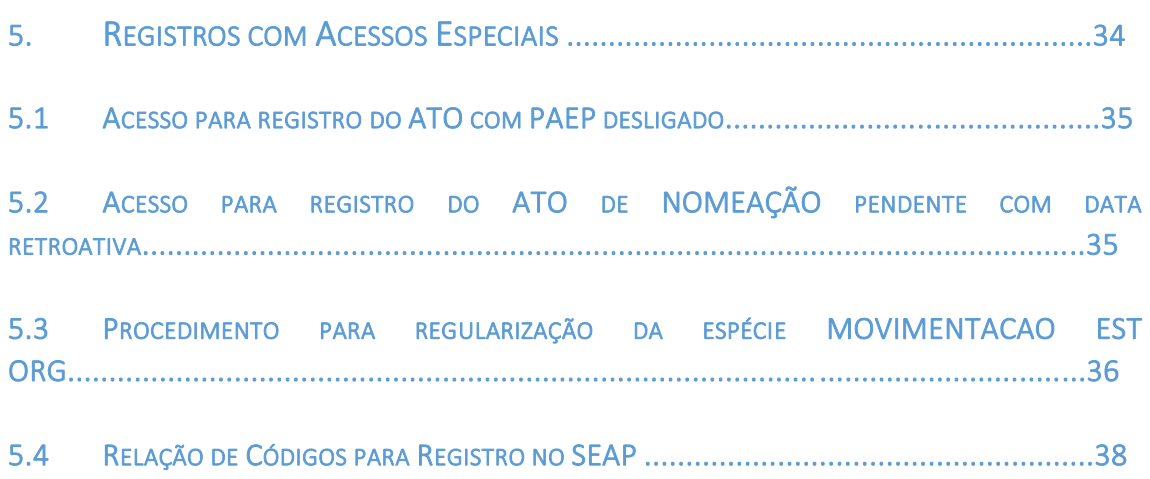

1. NOVIDADES

#### *1.1 "Exonomeação"*

Não será mais necessário aguardar publicar a exoneração para só depois efetuar o registro da nomeação ("Exonomeação"). Ambos os registros, se forem efetuados sequencialmente, poderão ser publicados no mesmo Diário Oficial.

#### Em relação à documentação, a "EXONOMEAÇÃO" funcionará assim:

 Na publicação de Decreto de Estrutura, se a "Exonomeação" estiver relacionada com alteração de setor, código do cargo e/ou especialidade deve ser utilizado a Espécie de Evento: "NOMEACAO ESTRUTURA - Exonomeação sem Documentos", conforme os seguintes exemplos:

Atenção: A Nomeação Estrutura sem Documentos ocorre somente quando os cargos em comissão e funções de confiança são remanejados, transformados ou com alteração de nomenclatura.

-Exemplo 01: Servidor nomeado na *"Gerencia de Eventos – cargo DGA 08"* passou a ser nomeado na Gerencia de Promoção de Eventos – cargo DGA 08".

-Exemplo 02: Servidor nomeado na *"Gerencia de Eventos – cargo DGA 08"* passou a ser nomeado na "Gerencia de Eventos – DGA 06".

-Exemplo 03: Antônia, que é *"Assessora Especial II – DGA 04 do Gabinete do Secretário de Saúde"*, passou a ser "Assessora Especial II – DGA 04 do Gabinete do Secretário Adjunto de Administração Sistêmica.

 Nas demais hipóteses de EXONOMEAÇÃO, por alteração de Decreto de Estrutura ou não, quando ocorrer mudança de cargo, deve ser utilizada a Espécie de Evento: "NOMEACAO ESTRUT DOC - Exonomeação com Documentos". Exemplos:

-Exemplo 01: Marcos Tadeu estava nomeado para o cargo de *"Gerente de Negociação"* e foi exonerado deste cargo para ser nomeado para o cargo de "Coordenador de Manutenção".

-Exemplo 02: Luiza estava nomeada para o cargo de *"Superintendente de Planejamento"*  e foi exonerada deste cargo para ser nomeada para o cargo de "Gerente de Convênios".

*1.2 Transação "Vacância do Vínculo Funcional"- PAEP*

A transação 153 – "Vacância do Vínculo funcional", agora está parametrizada com PAEP – Publicação automática de Eventos de Pessoal.

Não será mais necessário encerrar a vacância (153) e criar novo vinculo para casos de "exonomeações" de servidores exclusivamente comissionados que serão nomeados em novo cargo e/ou novo setor. Neste caso, o registro ocorrerá totalmente pela transação 156 – "Eventos de Cargo"

Mas atenção, se ocorrer uma destas quatro situações, o registro da exoneração deve obrigatoriamente ser iniciado pela vacância (153):

A nova nomeação for em Órgão diferente da exoneração;

 O servidor não optar por usufruir as férias no novo vínculo, ou seja, a vacância deverá ser preenchida se precisar gerar pagamento das verbas rescisórias;

- Encerramento do vínculo sem nova nomeação;
- > Nomeação for ocorrer com interrupção.

Formas de Vacância foram criadas para complementarem os registros efetuados na transação de Vacância e devem ser usadas conforme o caso. As formas de vacância são:

- EXONERACAO COMISSAO Exoneração Cargos em Comissão;
- EXO COMISSAO PEDIDO Exoneração Cargos em Comissão a Pedido;
- EXO COMIS RET Retificação Exoneração Cargos em Comissão;
- EXO COMIS RET PEDIDO Retificação Exoneração Cargos em Comissão a Pedido;
- EXO COMIS TSE Tornar sem Efeito Exoneração Cargos em Comissão.

O campo Pagamento demissão da transação de Vacância (153), poderá ser alterado, se necessário, sem que o registro seja enviado para pendência de PAEP.

*1.3 Integração com sistema IOMAT*

A Publicação automática de Eventos de Pessoal – PAEP para os Atos do Governo relacionados às nomeações e exonerações de cargos comissionados e funções de confiança se encontra integrada com o sistema da IOMAT. As publicações dos referidos atos ocorrerão em um dia útil (a meia noite) se a efetivação pela Casa Civil for feita até às 17:50 horas.

Na aba "Publicações", foram acrescentados os seguintes campos, cuja inserção de informações se dará automaticamente via integração:

**Protocolo**: Receberá um código de controle da T.I quando o registro for enviado para o sistema IOMAT;

> Nº Edição: Retornará com o número da edição da publicação quando o registro for efetivamente publicado no Diário Oficial à 00:01 (Meia noite e um minuto);

 Página: Retornará com o número da página da publicação quando o registro for efetivamente publicado no Diário Oficial à 00:01;

> IOMAT, retornará:

- ENVIADO após efetivação do registro pela Casa Civil;

- PUBLICADO quando o ato for publicado no Diário Oficial à 00:01.

Além disso, quando o registro for de fato publicado, os campos Data e Data D.O da aba Publicações serão atualizados automaticamente com a data real de publicação.

Atenção: Os registros poderão ser monitorados pelas equipes da SEPLAG em conjunto com a Casa Civil, mas os usuários também devem acompanhar até finalizar o processo de publicação no Diário Oficial. Caso ocorra alguma inconsistência, o setor de Suporte ao Usuário do SEAP da SEPLAG deve ser informado.

Os atos são individuais no D.O.E e com algumas palavras evidenciadas em negrito.

*1.4 Documentos Obrigatórios*

Foi reduzida a quantidade de documentos exigidos para nomeações em comissão/função de servidores efetivos.

Documentos só para homens não aparecerão mais no check list em nomeações de mulheres.

*1.5 Consulta de Registros Pendentes*

O link de registros pendentes "Existe (m) registro (s) pendente (s) para este vinculo" aparecerá na transação que for efetuado o registro pendente (156 ou 153) somente para os usuários responsáveis pelo registro do operador 1 e ainda, para os usuários que possuírem o novo acesso "CONSULTA PENDENCIA ATO GOV".

O mesmo ocorre com a consulta de atos pendentes de publicação na transação 426 –

"Consulta de registros pendentes", pois só serão visualizados pelo usuário responsável pelo registro de operador 1 e pelo o usuário que possui o novo acesso "CONSULTA PENDENCIA ATO GOV".

## 2. NOMEAÇÕES, EXONERAÇÕES E "EXONOMEAÇÕES"

*2.1 Nomeação em comissão ou função para servidores efetivos que ainda não possuem cargo em comissão ou função.*

Na transação 156 – "Eventos de Cargo", após inserir a matrícula do servidor clique no botão NOVO;

Insira em Início a data de início da nomeação (Permitido apenas neste campo dia 1 a dia 12);

Em Tipo de evento insira o tipo "NOMEACAO COMISSAO" se for cargo em comissão, se for função insira "NOMEACAO FUNCAO";

Em Espécie de evento insira a espécie "NOMEACAO";

Em Setor insira o setor da nomeação;

Em Cargo insira o cargo em comissão (exemplos: DGA-5 SERVIDOR, DGA-4 SERVIDOR) ou se for função insira a função (exemplos FUNCAO DGA 5 LC/266, FUNCAO DGA 4 LC/266);

Em Referência insira a referência disponível;

Em Especialidade insira a especialidade;

Em Jornada insira a jornada disponível;

Em Observações insira detalhes da nomeação;

Clique no botão ANEXAR DOCUMENTOS para abrir o Pop Up do check list de documentos obrigatórios;

Clique no botão NOVO para criar um assunto (Este assunto e os documentos anexados ficarão gravados na transação 109 – "Pasta funcional dos funcionários") e insira o Assunto "NOMEACAO COMISSAO" e em Texto insira alguma informação. Depois clique em SALVAR;

Clique no botão que aparece ao lado de cada documento para anexar os arquivos, que já devem estar salvos no computador e insira toda a documentação adequadamente. Os arquivos devem estar em *.pdf* e o tamanho máximo permitido para cada um é de *3mb*;

Conforme forem sendo inseridos, os documentos aparecerão na guia de "Arquivos Relacionados ao Registro", onde poderão ser excluídos ou baixados. O item "OUTROS" não é obrigatório, mas pode ser utilizado caso seja necessário inserir documentos complementares;

Após inserida toda a documentação feche este Pop Up. Aparecerá a mensagem "Lista de Documentos Obrigatórios Anexada com Sucesso! "

Caso ainda não consiga inserir no momento todos os anexos, não se preocupe, a mensagem "ANEXAR documentos Obrigatórios! " Aparecerá após fechar o Pop Up, mas poderá apenas cancelar o registro e fazer em momento oportuno, pois os documentos já anexados ficarão salvos se o registro estiver associado com a mesma data do início da Nomeação;

Caso precise alterar a data de início desse registro, antes de concluir a pendência, para aproveitar todos os documentos inseridos, basta acessar a transação 109 – "Pasta funcional dos funcionários", alterar a data do assunto NOMEACAO COMISSAO e salvar. Em seguida toda a documentação inserida deverá aparecer novamente quanto for efetuar o registro na transação 156.

Clique no link "Cadastrar / Alterar nova publicação" e preencha os campos obrigatórios: Tipo; Autoridade; Número processo; Motivo; Tipo D.O.

Em Autoridade insira GOVERNADOR;

Em Tipo insira ATO DO GOVERNO;

Em Número processo insira o número do processo no formato do SIGADOC, sem espaço (ex.: SEPLAG-PRO-2023/01234);

Em Motivo insira "NOMEACAO;

Em Tipo D.O insira DOE;

Atenção: em Número, Data, Data D.O não preencha nada, caso contrário, o registro não aparecerá para a Casa Civil efetivar;

Clique em SALVAR. Ao clicar em salvar a janela de Nova publicação fechará e voltará para a tela de Detalhes. Observe que aparecerá a mensagem ao lado do link "Cadastrar/ Alterar nova publicação": "Registro de nova publicação alterado. Clique em Salvar, para registrar a pendência. "

Em seguida, ainda na aba Detalhes, clique em SALVAR. Se o registro for efetuado corretamente, aparecerá a seguinte mensagem: "Inserção registrada como pendente", clique em Ok;

Atenção: O botão SALVAR, da aba Detalhes, não aparecerá na tela se estes três requisitos não forem cumpridos:

- Data no campo Início entre dias 01 a 12;
- $\triangleright$  Registro efetuado pelo usuário entre dias 01 a 15;
- $\triangleright$  Todos documentos obrigatórios anexados.

Após salvar, aparecerá o link "Existe (m) registro (s) pendente (s) para este vinculo" na parte superior da tela com as informações do registro pendente. Caso não apareça, atualize a página teclando em *F5*. Lembre-se que o registro nunca aparece efetivado na transação de eventos de cargo até que todos os operadores da Casa Civil efetuem a mudança de situação;

No link do passo anterior, o usuário que fez o registro e aqueles que possuírem acesso CONSULTA PENDENCIA ATO GOV consultará as seguintes situações pendentes: REGISTRADO, CONFERIDO, AUTORIZADO, HOMOLOGADO.

REGISTRADO: significa que o operador 1 foi registrado pelo órgão;

 CONFERIDO: significa que o operador 2 do Gabinete do (a) Secretário (a) adjunto (a) de Ação Governamental foi efetuado;

 AUTORIZADO: significa que o operador 3 do Gabinete do (a) Secretário (a) Chefe da Casa Civil foi efetuado;

HOMOLOGADO: significa que o operador 4 do Gabinete do Governador foi efetuado;

Quando o registro for efetivado, o referido link não aparecerá mais na tela, o registro aparecerá na aba "Detalhes" e as informações da aba "Publicações" estarão completas, ou seja, constará o Número da publicação, a Data prevista de publicação, a Data D.O e a Situação PUBLICADO.

*2.2 "EXONERAÇÃO" EM COMISSÃO OU FUNÇÃO PARA SERVIDORES EFETIVOS*

#### 2.2.1 Exoneração

Na transação 156 – "Eventos de Cargo", após inserir a matrícula do servidor, identifique qual o evento se refere ao Tipo de evento NOMEACAO COMISSAO ou NOMEACAO FUNCAO e o selecione;

Clique no botão EDITAR e em Término insira a data do último dia trabalhado pelo servidor no referido cargo e/ou setor (até este dia será contado para fins financeiros). Atenção: No Diário Oficial constará publicado data Término D + 1;

Atenção: Lembre-se que a data da exoneração só pode ser entre os dias 1 e 12, com exceção da exoneração a pedido.

Atenção: Se a Espécie de evento contida nesta nomeação, cuja exoneração está sendo realizada, for a espécie MOVIMENTACAO EST ORG, veja como proceder no item 5.3;

Em Observações insira detalhes da exoneração;

Clique no link "Cadastrar / Alterar nova publicação" e preencha os campos obrigatórios: Tipo; Autoridade; Número processo; Motivo; Tipo D.O.

Em Tipo insira ATO DO GOVERNO;

Em Número processo insira o número do processo no formato do SIGADOC, sem espaço (ex.: SEPLAG-PRO-2023/01234);

Em Motivo, se a exoneração for referente a um cargo em comissão, insira um dos seguintes motivos: "EXONERAÇÃO A PEDIDO CARGO EM COMISSÃO; "EXONERAÇÃO CARGO EM COMISSÃO". Se a exoneração for referente a um cargo de função, insira um desses motivos: "EXONERAÇÃO A PEDIDO CARGO DE FUNÇÃO"; "EXONERAÇÃO CARGO DE FUNÇÃO".

Em Tipo D.O insira DOE;

Atenção: em Número, Data, Data D.O não preencha nada, caso contrário, o registro não aparecerá para a Casa Civil efetivar;

Clique em SALVAR. Ao clicar em salvar a janela de Nova publicação fechará e voltará para a tela de Detalhes. Observe que aparecerá a seguinte mensagem ao lado do link "Cadastrar/ Alterar nova publicação": "Registro de nova publicação alterado. Clique em Salvar, para registrar a pendência. "

Em seguida, ainda na aba Detalhes, clique em SALVAR. Se o registro foi efetuado corretamente aparecerá a seguinte mensagem: "Alteração registrada como pendente", clique em Ok;

Após salvar, aparecerá o link "Existe (m) registro (s) pendente (s) para este vinculo" na parte superior da tela com as informações do registro pendente. Caso não apareça, atualize a página teclando em *F5*. Lembre-se que o registro nunca aparece efetivado na transação de eventos de cargo até que todos os operadores da Casa Civil efetuem a mudança de situação;

No link do passo anterior, o usuário que fez o registro e aqueles que possuírem acesso CONSULTA PENDENCIA ATO GOV consultará as seguintes situações pendentes: REGISTRADO, CONFERIDO, AUTORIZADO, HOMOLOGADO.

 REGISTRADO: significa que o operador 1 foi registrado pelo órgão; CONFERIDO: significa que o operador 2 do Gabinete do (a) Secretário (a) adjunto (a) de Ação Governamental foi efetuado;

 AUTORIZADO: significa que o operador 3 do Gabinete do (a) Secretário (a) Chefe da Casa Civil foi efetuado;

HOMOLOGADO: significa que o operador 4 do Gabinete do Governador foi efetuado;

Quando o registro for efetivado, o referido link não aparecerá mais na tela, o registro aparecerá na aba "Detalhes" e as informações da aba "Publicações" estarão completas, ou seja, constará o Número da publicação, a Data prevista de publicação, a Data D.O e a Situação PUBLICADO.

*2.3 "EXONERAÇÃO" EM COMISSÃO PARA SERVIDORES EXCLUSIVAMENTE COMISSIONADO*

2.3.1 Informes para os casos de exoneração de servidores exclusivamente comissionado

A transação 153 – "Vacância do Vínculo funcional", agora está parametrizada com PAEP – Publicação automática de Eventos de Pessoal.

Não será mais necessário encerrar a vacância (153) e criar novo vinculo para casos de "exonomeações" de servidores exclusivamente comissionados que serão nomeados em novo cargo e/ou novo setor. Neste caso, o registro ocorrerá totalmente pela transação 156 – "Eventos de Cargo"

Mas atenção, se ocorrer uma destas quatro situações, o registro da exoneração deve obrigatoriamente ser iniciado pela vacância (153):

 $\triangleright$  A nova nomeação for em Órgão diferente da exoneração;

 O servidor não optar por usufruir as férias no novo vínculo, ou seja, a vacância deverá ser preenchida se precisar gerar pagamento das verbas rescisórias;

- Encerramento do vínculo sem nova nomeação;
- > Nomeação for ocorrer com interrupção.

Formas de Vacância foram criadas para complementarem os registros efetuados na transação de Vacância e devem ser usadas conforme o caso. As formas de vacância são:

- EXONERACAO COMISSAO Exoneração Cargos em Comissão;
- EXO COMISSAO PEDIDO Exoneração Cargos em Comissão a Pedido;
- EXO COMIS RET Retificação Exoneração Cargos em Comissão;
- EXO COMIS RET PEDIDO Retificação Exoneração Cargos em Comissão a Pedido;
- EXO COMIS TSE Tornar sem Efeito Exoneração Cargos em Comissão.

O campo Pagamento demissão da transação de Vacância (153), poderá ser alterado, se necessário, sem que o registro seja enviado para pendência de PAEP.

#### 2.3.2 Exoneração

Na transação 153 – "Vacância do vínculo funcional", após inserir a matrícula do servidor exclusivamente comissionado, clique no botão EDITAR;

Em Data insira a data da Vacância.

Atenção: Lembre-se, se houver nomeação para esse servidor em outro órgão, que a data da nomeação, que será efetuada após este registro, só pode ser entre os dias 1 e 12, portanto tenha cuidado com a data da exoneração para não haver interrupção.

Atenção: A data que for inserida no campo Data será a mesma que aparecerá publicada no Diário Oficial. E ainda, após a Casa Civil efetivar este registro, o campo "Término" da transação 156, para fins financeiros, apresentará automaticamente um dia a menos da data da Vacância;

Em Pagamento demissão insira o último dia do mês corrente da folha;

Em Forma selecione EXONERACAO COMISSAO ou EXO COMISSAO PEDIDO;

Em Observações insira detalhes da exoneração;

Clique no link "Cadastrar / Alterar nova publicação" e preencha os campos obrigatórios: Tipo; Autoridade; Número processo; Motivo; Tipo D.O.

Em Autoridade insira GOVERNADOR;

Em Tipo insira ATO DO GOVERNO;

Em Número processo insira o número do processo no formato do SIGADOC, sem espaço (ex.: SEPLAG-PRO-2023/01234);

Em Motivo insira "EXONERAÇÃO A PEDIDO CARGO EM COMISSÃO" ou EXONERAÇÃO CARGO EM COMISSÃO;

Em Tipo D.O insira DOE;

Atenção: em Número, Data, Data D.O não preencha nada, caso contrário, o registro não aparecerá para a Casa Civil efetivar;

Clique em SALVAR. Ao clicar em salvar a janela de Nova publicação fechará e voltará para a tela de Detalhes. Observe que aparecerá a mensagem ao lado do link "Cadastrar/ Alterar nova publicação": "Registro de nova publicação alterado. Clique em Salvar, para registrar a pendência. "

Em seguida, ainda na aba Detalhes, clique em SALVAR. Se o registro foi efetuado corretamente aparecerá a seguinte mensagem: "Alteração registrada como pendente", clique em Ok;

Após salvar, aparecerá o link "Existe (m) registro (s) pendente (s) para este vinculo" na parte superior da tela com as informações do registro pendente. Caso não apareça, atualize a página teclando em *F5*. Lembre-se que o registro nunca aparece efetivado na transação de vacância até que todos os operadores da Casa Civil efetuem a mudança de situação;

No link do passo anterior, o usuário que fez o registro e aqueles que possuírem acesso CONSULTA PENDENCIA ATO GOV consultará as seguintes situações pendentes: REGISTRADO, CONFERIDO, AUTORIZADO, HOMOLOGADO.

REGISTRADO: significa que o operador 1 foi registrado pelo órgão;

 CONFERIDO: significa que o operador 2 do Gabinete do (a) Secretário (a) adjunto (a) de Ação Governamental foi efetuado;

 AUTORIZADO: significa que o operador 3 do Gabinete do (a) Secretário (a) Chefe da Casa Civil foi efetuado;

HOMOLOGADO: significa que o operador 4 do Gabinete do Governador foi efetuado;

Quando o registro for efetivado, o referido link não aparecerá mais na tela, o registro aparecerá em "Informações da vacância" e as informações da aba "Publicações" estarão completas, ou seja, constará o Número da publicação, a Data prevista de publicação, a Data D.O e a Situação PUBLICADO. Além disso, a situação deste vínculo para o servidor será alterada de ATIVO para DESLIGADO, (exceto se a data da vacância for futura. Neste caso, altera-se esta situação, automaticamente, quando chegar a data exonerada);

Atenção: Quando a exoneração é efetivada utilizando a transação de Vacância, as informações da aba "Publicações" só constarão na mesma. Em Eventos de Cargo, constará apenas o encerramento automático do campo "Término".

*2.4 "EXONOMEAÇÃO" EM COMISSÃO OU FUNÇÃO PARA SERVIDORES EFETIVOS*

#### 2.4.1 Exoneração

Na transação 156 – "Eventos de Cargo", após inserir a matrícula do servidor, identifique qual o evento se refere ao Tipo de evento NOMEACAO COMISSAO ou NOMEACAO FUNCAO e o selecione;

Clique no botão EDITAR e em Término insira a data do último dia trabalhado pelo servidor no referido cargo e/ou setor (até este dia será contado para fins financeiros). Atenção: No Diário Oficial constará publicado data Término D + 1;

Atenção: Lembre-se que a data da exoneração só pode ser entre os dias 1 e 12, com exceção da exoneração a pedido.

Atenção: Se a Espécie de evento contida nesta nomeação, cuja exoneração está sendo realizada, for a espécie MOVIMENTACAO EST ORG, veja como proceder no item 5.3;

Em Observações insira detalhes da exoneração;

Clique no link "Cadastrar / Alterar nova publicação" e preencha os campos obrigatórios: Tipo; Autoridade; Número processo; Motivo; Tipo D.O.

Em Tipo insira ATO DO GOVERNO;

Em Número processo insira o número do processo no formato do SIGADOC, sem espaço (ex.: SEPLAG-PRO-2023/01234);

Em Motivo, se a exoneração for referente a um cargo em comissão, insira um dos seguintes motivos: "EXONERAÇÃO A PEDIDO CARGO EM COMISSÃO; "EXONERAÇÃO CARGO EM COMISSÃO", se a exoneração for referente a um cargo de função, insira um desses motivos: "EXONERAÇÃO A PEDIDO CARGO DE FUNÇÃO"; "EXONERAÇÃO CARGO DE FUNÇÃO".

Em Tipo D.O insira DOE;

Atenção: em Número, Data, Data D.O não preencha nada, caso contrário, o registro não aparecerá para a Casa Civil efetivar;

Clique em SALVAR. Ao clicar em salvar a janela de Nova publicação fechará e voltará para a tela de Detalhes. Observe que aparecerá a mensagem ao lado do link "Cadastrar/ Alterar nova publicação": "Registro de nova publicação alterado. Clique em Salvar, para registrar a pendência. "

Em seguida, ainda na aba Detalhes, clique em SALVAR. Se o registro foi efetuado corretamente aparecerá a seguinte mensagem: "Alteração registrada como pendente", clique em Ok;

Após salvar, aparecerá o link "Existe (m) registro (s) pendente (s) para este vinculo" na parte superior da tela com as informações do registro pendente. Caso não apareça, atualize a página teclando em *F5*. Lembre-se que o registro nunca aparece efetivado na transação de eventos de cargo até que todos os operadores da Casa Civil efetuem a mudança de situação;

No link do passo anterior, o usuário que fez o registro e aqueles que possuírem acesso CONSULTA PENDENCIA ATO GOV consultará as seguintes situações pendentes: REGISTRADO, CONFERIDO, AUTORIZADO, HOMOLOGADO.

REGISTRADO: significa que o operador 1 foi registrado pelo órgão;

 CONFERIDO: significa que o operador 2 do Gabinete do (a) Secretário (a) adjunto (a) de Ação Governamental foi efetuado;

 AUTORIZADO: significa que o operador 3 do Gabinete do (a) Secretário (a) Chefe da Casa Civil foi efetuado;

HOMOLOGADO: significa que o operador 4 do Gabinete do Governador foi efetuado;

Quando o registro for efetivado, o referido link não aparecerá mais na tela, o registro aparecerá na aba "Detalhes" e as informações da aba "Publicações" estarão completas, ou seja, constará o Número da publicação, a Data prevista de publicação, a Data D.O e a Situação PUBLICADO.

#### 2.4.2 Nomeação

Logo após salvar o registro pendente da exoneração acima, ainda na transação 156 – "Eventos de Cargo", clique no botão NOVO;

Insira em Início a data de início da nomeação, de forma sequencial à data da exoneração. Ou seja, se por exemplo, a data Término da exoneração foi dia 01/07 o Início da nomeação deve ser 02/07 para não ocorrer interrupção do vínculo;

Atenção: Lembre-se que a data da nomeação só pode ser entre os dias 1 e 12, portanto tenha cuidado com a data da exoneração para não haver interrupção;

Atenção: A Nomeação Estrutura sem Documentos ocorre somente quando os cargos em comissão e funções de confiança são remanejados, transformados ou com alteração de nomenclatura.

Em Tipo de evento insira o tipo "NOMEACAO COMISSAO" se for cargo em comissão, se for função insira "NOMEACAO FUNCAO";

Em Espécie de evento insira a espécie "NOMEACAO ESTRUTURA - Exonomeação sem Documentos" se a "Exonomeação" não exigir documentos. Caso, os documentos sejam obrigatórios, selecione a espécie "NOMEACAO ESTRUT DOC - Exonomeação com Documentos" (veja item 1.1).

Em Setor insira o setor da nomeação;

Em Cargo insira o cargo em comissão (exemplos: DGA-5 SERVIDOR, DGA-4 SERVIDOR) ou se for função insira a função (exemplos FUNCAO DGA 5 LC/266, FUNCAO DGA 4 LC/266)

Em Referência insira a referência disponível;

Em Especialidade insira a especialidade;

Em Jornada insira a jornada disponível;

Em Observações insira detalhes da nomeação;

Clique no link "Cadastrar / Alterar nova publicação" e preencha os campos obrigatórios: Tipo; Autoridade; Número processo; Motivo; Tipo D.O.

Em Autoridade insira GOVERNADOR;

Em Tipo insira ATO DO GOVERNO; Em Número processo insira o número do processo no formato do SIGADOC, sem espaço (ex.: SEPLAG-PRO-2023/01234);

Em Motivo insira "NOMEACAO;

Em Tipo D.O insira DOE;

Atenção: em Número, Data, Data D.O não preencha nada, caso contrário, o registro não aparecerá para a Casa Civil efetivar;

Clique em SALVAR. Ao clicar em salvar a janela de Nova publicação fechará e voltará para a tela de Detalhes. Observe que aparecerá a mensagem ao lado do link "Cadastrar/ Alterar nova publicação": "Registro de nova publicação alterado. Clique em Salvar, para registrar a pendência. "

Em seguida, ainda na aba Detalhes, clique em SALVAR. Se o registro for efetuado corretamente, aparecerá a seguinte mensagem: "Inserção registrada como pendente", clique em Ok;

Atenção: O botão SALVAR da aba Detalhes não aparecerá na tela se estes três requisitos não forem cumpridos:

 $\triangleright$  Data no campo Início entre dias 01 a 12;

 $\triangleright$  Registro efetuado entre dias 01 a 15;

 Todos documentos obrigatórios anexados (caso a espécie de evento utilizada seja NOMEACAO ESTRUT DOC - Exonomeação com Documentos");

Após salvar, aparecerá o link "Existe (m) registro (s) pendente (s) para este vinculo" na parte superior da tela com as informações do registro pendente. Caso não apareça, atualize a página teclando em *F5*. Lembre-se que o registro nunca aparece efetivado na transação de eventos de cargo até que todos os operadores da Casa Civil efetuem a mudança de situação;

No link do passo anterior, o usuário que fez o registro e aqueles que possuírem acesso CONSULTA PENDENCIA ATO GOV consultará as seguintes situações pendentes: REGISTRADO, CONFERIDO, AUTORIZADO, HOMOLOGADO.

REGISTRADO: significa que o operador 1 foi registrado pelo órgão;

 CONFERIDO: significa que o operador 2 do Gabinete do (a) Secretário (a) adjunto (a) de Ação Governamental foi efetuado;

 AUTORIZADO: significa que o operador 3 do Gabinete do (a) Secretário (a) Chefe da Casa Civil foi efetuado;

HOMOLOGADO: significa que o operador 4 do Gabinete do Governador foi efetuado;

Quando o registro for efetivado, o referido link não aparecerá mais na tela, o registro aparecerá na aba "Detalhes" e as informações da aba "Publicações" estarão completas, ou seja, constará o Número da publicação, a Data prevista de publicação, a Data D.O e a Situação PUBLICADO.

#### *2.5 NOVA NOMEAÇÃO EM COMISSÃO PARA SERVIDORES EXCLUSIVAMENTE COMISSIONADOS*

Antes de fazer o registro de uma nova nomeação para servidor exclusivamente comissionado, deve ser criado um vínculo (Veja passo a passo para criação de vínculo no item 2.7.2). E caso o servidor ainda não possuir cadastro, precisa ser criado antes do vínculo, na transação 104 – "Cadastro de Pessoas".

Após criado o vínculo, acesse a transação 156 – "Eventos de Cargo", e após inserir a matrícula/vínculo do servidor clique no botão NOVO;

Insira em Início a data de início da nomeação (Permitido apenas neste campo dia 1 a dia 12);

Em Tipo de evento insira o tipo "NOMEACAO COMISSAO"

Em Espécie de evento insira a espécie "NOMEACAO";

Em Setor insira o setor da nomeação;

Em Cargo insira o cargo em comissão (exemplos: DGA-5, DGA-4)

Em Referência insira a referência disponível;

Em Especialidade insira a especialidade;

Em Jornada insira a jornada disponível;

Em Observações insira detalhes da nomeação;

Clique no botão ANEXAR DOCUMENTOS para abrir o Pop Up do check list de documentos obrigatórios;

Clique no botão NOVO para criar um assunto (Este assunto e os documentos anexados ficarão

gravados na transação 109 – "Pasta funcional dos funcionários") e insira o Assunto "NOMEACAO COMISSAO". Em Texto insira alguma informação. Depois clique em SALVAR;

Clique no botão que aparece ao lado de cada documento para anexar os arquivos, que já devem estar salvos no computador e insira toda a documentação adequadamente. Os arquivos devem estar em *.pdf* e o tamanho máximo permitido para cada um é de *3mb*;

Conforme forem sendo inseridos, os documentos aparecerão na guia de "Arquivos Relacionados ao Registro", onde poderão ser excluídos ou baixados. O item "OUTROS" não é obrigatório, mas pode ser utilizado caso seja necessário inserir documentos complementares;

Após inserida toda a documentação feche este Pop Up. Aparecerá a mensagem "Lista de Documentos Obrigatórios Anexada com Sucesso! "

Caso ainda não consiga inserir no momento todos os anexos, não se preocupe, a mensagem "ANEXAR documentos Obrigatórios! " Aparecerá após fechar o Pop Up, mas poderá apenas cancelar o registro e fazer em momento oportuno, pois os documentos já anexados ficarão salvos se o registro estiver associado com a mesma data do início da Nomeação;

Caso precise alterar a data de início desse registro, antes de concluir a pendência, para aproveitar todos os documentos inseridos, basta acessar a transação 109 – "Pasta funcional dos funcionários", alterar a data do assunto NOMEACAO COMISSAO e salvar. Em seguida toda a documentação inserida deverá aparecer novamente quanto for efetuar o registro na transação 156.

Clique no link "Cadastrar / Alterar nova publicação" e preencha os campos obrigatórios: Tipo; Autoridade; Número processo; Motivo; Tipo D.O.

Em Autoridade insira GOVERNADOR;

Em Tipo insira ATO DO GOVERNO;

Em Número processo insira o número do processo no formato do SIGADOC, sem espaço (ex.: SEPLAG-PRO-2023/01234);

Em Motivo insira "NOMEACAO;

Em Tipo D.O insira DOE;

Atenção: em Número, Data, Data D.O não preencha nada, caso contrário, o registro não aparecerá para a Casa Civil efetivar;

Clique em SALVAR. Ao clicar em salvar a janela de Nova publicação fechará e voltará para a tela de Detalhes. Observe que aparecerá a mensagem ao lado do link "Cadastrar/ Alterar nova publicação": "Registro de nova publicação alterado. Clique em Salvar, para registrar a pendência. "

Em seguida, ainda na aba Detalhes, clique em SALVAR. Se o registro for efetuado corretamente, aparecerá a seguinte mensagem: "Inserção registrada como pendente", clique em Ok;

Atenção: O botão SALVAR da aba Detalhes não aparecerá na tela se estes três requisitos não forem cumpridos:

- $\triangleright$  Data no campo Início entre dias 01 a 12;
- $\triangleright$  Registro efetuado entre dias 01 a 15;
- Todos documentos obrigatórios anexados.

Após salvar, aparecerá o link "Existe (m) registro (s) pendente (s) para este vinculo" na parte superior da tela com as informações do registro pendente. Caso não apareça, atualize a página teclando em *F5*. Lembre-se que o registro nunca aparece efetivado na transação de eventos de cargo até que todos os operadores da Casa Civil efetuem a mudança de situação;

No link do passo anterior, o usuário que fez o registro e aqueles que possuírem acesso CONSULTA PENDENCIA ATO GOV consultará as seguintes situações pendentes: REGISTRADO, CONFERIDO, AUTORIZADO, HOMOLOGADO.

REGISTRADO: significa que o operador 1 foi registrado pelo órgão;

 CONFERIDO: significa que o operador 2 do Gabinete do (a) Secretário (a) adjunto (a) de Ação Governamental foi efetuado;

 AUTORIZADO: significa que o operador 3 do Gabinete do (a) Secretário (a) Chefe da Casa Civil foi efetuado;

HOMOLOGADO: significa que o operador 4 do Gabinete do Governador foi efetuado;

Quando o registro for efetivado, o referido link não aparecerá mais na tela, o registro aparecerá na aba "Detalhes" e as informações da aba "Publicações" estarão completas, ou seja, constará o Número da publicação, a Data prevista de publicação, a Data D.O e a Situação PUBLICADO.

#### *2.6 "EXONOMEAÇÃO" EM COMISSÃO PARA SERVIDORES EXCLUSIVAMENTE COMISSIONADOS SEM CRIAR NOVO VÍNCULO*

Atenção: Deverá ser feita a "Exonomeação" do exclusivamente comissionado totalmente pela transação 156 de "Eventos de Cargo", ou seja, NÃO deverá existir exoneração na Vacância - 153, se, forem cumpridos estes três requisitos:

 $\triangleright$  A nova nomeação for em novo cargo e/ou novo setor no mesmo Órgão da exoneração;

 $\triangleright$  O servidor optar por não receber as verbas rescisórias (caso tenha direito), ou seja, quando tenha interesse em usufruir as férias no novo vínculo;

A nova nomeação ocorrer sem interrupção.

#### 2.6.1 Exoneração

Na transação 156 – "Eventos de Cargo", após inserir a matrícula do servidor, identifique o evento que se refere ao Tipo de evento NOMEACAO COMISSAO e o selecione;

Clique no botão EDITAR e em Término insira a data do último dia trabalhado pelo servidor no referido cargo e/ou setor. Atenção: No Diário Oficial constará publicado data Término D + 1;

Atenção: Lembre-se que a data da exoneração só poderá ser entre os dias 1 e 12, com exceção da exoneração a pedido.

Atenção: Se a Espécie de evento contida nesta nomeação, cuja exoneração está sendo realizada, for a espécie MOVIMENTACAO EST ORG, veja como proceder no item 5.3.

Em Observações insira detalhes da exoneração; Clique no link "Cadastrar / Alterar nova publicação" e preencha os campos obrigatórios: Tipo; Autoridade; Número processo; Motivo; Tipo D.O;

Em Autoridade insira GOVERNADOR;

Em Tipo insira ATO DO GOVERNO;

Em Número processo insira o número do processo no formato do SIGADOC, sem espaço (ex.: SEPLAG-PRO-2023/01234);

Em Motivo, insira um dos seguintes motivos: "EXONERAÇÃO A PEDIDO CARGO EM COMISSÃO; "EXONERAÇÃO CARGO EM COMISSÃO";

Em Tipo D.O insira DOE;

Atenção: em Número, Data, Data D.O não preencha nada, caso contrário, o registro não aparecerá para a Casa Civil efetivar.

Clique em SALVAR. Ao clicar em salvar a janela de Nova publicação fechará e voltará para a tela de Detalhes. Observe que aparecerá a mensagem ao lado do link "Cadastrar/ Alterar nova publicação": "Registro de nova publicação alterado. Clique em Salvar, para registrar a pendência. "

Em seguida, ainda na aba Detalhes, clique em SALVAR. Se o registro for efetuado corretamente, aparecerá a seguinte mensagem: "Alteração registrada como pendente", clique em Ok;

Após salvar, aparecerá o link "Existe (m) registro (s) pendente (s) para este vinculo" na parte superior da tela com as informações do registro pendente. Caso não apareça, atualize a página teclando em *F5*. Lembre-se que o registro nunca aparece efetivado na transação de eventos de cargo até que todos os operadores da Casa Civil efetuem a mudança de situação;

#### 2.6.2 Nomeação

Logo após salvar o registro pendente da exoneração acima, ainda na transação 156 – "Eventos de Cargo", clique no botão NOVO;

Insira em Início a data de início da nomeação, de forma sequencial à data da exoneração. Ou seja, se por exemplo, a data Término da exoneração foi dia 01/07 o Início da nomeação deve ser 02/07 para não ocorrer interrupção;

Atenção: Lembre-se que a data da nomeação só pode ser entre os dias 1 e 12, portanto tenha cuidado com a data da exoneração para não haver interrupção.

Atenção: Caso a nomeação ocorra no mesmo órgão e sem interrupção, NÃO haverá necessidade de criar novo vínculo.

Atenção: A Nomeação Estrutura sem Documentos ocorre somente quando os cargos em comissão e funções de confiança são remanejados, transformados ou com alteração de nomenclatura.

Em Tipo de evento insira o tipo "NOMEACAO COMISSAO";

Em Espécie de evento insira a espécie "NOMEACAO ESTRUTURA - Exonomeação sem documentos" se a "Exonomeação" não exigir documentos. Caso, os documentos sejam obrigatórios, selecione a espécie "NOMEACAO ESTRUT DOC - Exonomeação com Documentos" (veja item 1.1);

Em Setor insira o setor da nomeação;

Em Cargo insira o cargo em comissão (exemplos: DGA-5, DGA-4);

Em Referência insira a referência disponível;

Em Especialidade insira a especialidade;

Em Jornada insira a jornada disponível;

Em Observações insira detalhes da nomeação;

Clique no link "Cadastrar / Alterar nova publicação" e preencha os campos obrigatórios: Tipo; Autoridade; Número processo; Motivo; Tipo D.O.

Em Autoridade insira GOVERNADOR;

Em Tipo insira ATO DO GOVERNO;

Em Número processo insira o número do processo no formato do SIGADOC, sem espaço (ex.: SEPLAG-PRO-2023/01234);

Em Motivo insira "NOMEACAO;

Em Tipo D.O insira DOE;

Atenção: em Número, Data, Data D.O não preencha nada, caso contrário, o registro não aparecerá para a Casa Civil efetivar.

Clique em SALVAR. Ao clicar em salvar a janela de Nova publicação fechará e voltará para a tela de Detalhes. Observe que aparecerá a mensagem ao lado do link "Cadastrar/ Alterar nova publicação": "Registro de nova publicação alterado. Clique em Salvar, para registrar a pendência. "

Em seguida, ainda na aba Detalhes, clique em SALVAR. Se o registro for efetuado corretamente aparecerá a seguinte mensagem: "Inserção registrada como pendente", clique em Ok;

Atenção: O botão SALVAR da aba Detalhes não aparecerá na tela se estes três requisitos não forem cumpridos:

 $\triangleright$  Data no campo Início entre dias 01 a 12;

 $\triangleright$  Registro efetuado entre dias 01 a 15;

 Todos documentos obrigatórios anexados (caso a espécie de evento utilizada seja NOMEACAO ESTRUT DOC - Exonomeação com Documentos").

No link do passo anterior, o usuário que fez o registro e aqueles que possuírem acesso CONSULTA PENDENCIA ATO GOV consultará as seguintes situações pendentes: REGISTRADO, CONFERIDO, AUTORIZADO, HOMOLOGADO:

REGISTRADO: significa que o operador 1 foi registrado pelo órgão;

 CONFERIDO: significa que o operador 2 do Gabinete do (a) Secretário (a) adjunto (a) de Ação Governamental foi efetuado;

 AUTORIZADO: significa que o operador 3 do Gabinete do (a) Secretário (a) Chefe da Casa Civil foi efetuado;

HOMOLOGADO: significa que o operador 4 do Gabinete do Governador foi efetuado;

Quando o registro for efetivado, o referido link não aparecerá mais na tela, o registro aparecerá na aba "Detalhes" e as informações da aba "Publicações" estarão completas, ou seja, constará o Número da publicação, a Data prevista de publicação, a Data D.O e a Situação PUBLICADO.

#### *2.7 "EXONOMEAÇÃO" EM COMISSÃO PARA SERVIDORES EXCLUSIVAMENTE COMISSIONADOS COM CRIAÇÃO DE VÍNCULO*

Atenção: Deverá ser feita a "Exonomeação" do exclusivamente comissionado utilizando as transações 153 – "Vacância do vínculo funcional", 229 – "Vínculos Funcionais" e 156 - "Eventos de Cargo", nesta ordem, se, ocorrer uma destas situações:

 $\triangleright$  A nova nomeação for em Órgão diferente da exoneração. (Neste caso, sempre preencher o campo Pagamento Demissão no momento da exoneração - tela 153, pois não poderá mais ocorrer encadeamento entre vínculos de Órgãos diferentes).

#### $\triangleright$  A nova nomeação, sem interrupção, for no mesmo Órgão, mas o servidor optar por receber as verbas rescisórias.

Atenção: Se a Espécie de evento contida nesta nomeação, cuja exoneração está sendo realizada, for a espécie MOVIMENTACAO EST ORG, veja como proceder no item 5.3;

#### 2.7.1 Exoneração

Na transação 153 – "Vacância do vínculo funcional", após inserir a matrícula do servidor exclusivamente comissionado, clique no botão EDITAR;

Em Data insira a data da Vacância.

Atenção: Lembre-se que a data da nomeação, que será efetuada após este registro, só pode ser entre os dias 1 e 12, portanto tenha cuidado com a data da exoneração para não haver interrupção.

Atenção: A data que for inserida no campo Data será a mesma que aparecerá publicada no Diário Oficial. E ainda, após a Casa Civil efetivar este registro, o campo "Término" da transação 156, para fins financeiros, apresentará automaticamente um dia a menos da data da Vacância;

Em Pagamento demissão insira o último dia do mês corrente da folha;

Em Forma selecione EXONERACAO COMISSAO ou EXO COMISSAO PEDIDO;

Em Observações insira detalhes da exoneração;

Clique no link "Cadastrar / Alterar nova publicação" e preencha os campos obrigatórios: Tipo; Autoridade; Número processo; Motivo; Tipo D.O.

Em Autoridade insira GOVERNADOR;

Em Tipo insira ATO DO GOVERNO;

Em Número processo insira o número do processo no formato do SIGADOC, sem espaço (ex.: SEPLAG-PRO-2023/01234);

Em Motivo insira "EXONERAÇÃO A PEDIDO CARGO EM COMISSÃO" ou EXONERAÇÃO CARGO EM COMISSÃO;

Em Tipo D.O insira DOE;

Atenção: em Número, Data, Data D.O não preencha nada, caso contrário, o registro não aparecerá para a Casa Civil efetivar;

Clique em SALVAR. Ao clicar em salvar a janela de Nova publicação fechará e voltará para a tela de Detalhes. Observe que aparecerá a mensagem ao lado do link "Cadastrar/ Alterar nova publicação": "Registro de nova publicação alterado. Clique em Salvar, para registrar a pendência. "

Em seguida, ainda na aba Detalhes, clique em SALVAR. Se o registro foi efetuado corretamente aparecerá a seguinte mensagem: "Alteração registrada como pendente", clique em Ok;

Após salvar, aparecerá o link "Existe (m) registro (s) pendente (s) para este vinculo" na parte superior da tela com as informações do registro pendente. Caso não apareça, atualize a página teclando em *F5*. Lembre-se que o registro nunca aparece efetivado na transação de vacância até que todos os operadores da Casa Civil efetuem a mudança de situação;

No link do passo anterior, o usuário que fez o registro e aqueles que possuírem acesso CONSULTA PENDENCIA ATO GOV consultará as seguintes situações pendentes: REGISTRADO, CONFERIDO, AUTORIZADO, HOMOLOGADO.

REGISTRADO: significa que o operador 1 foi registrado pelo órgão;

 CONFERIDO: significa que o operador 2 do Gabinete do (a) Secretário (a) adjunto (a) de Ação Governamental foi efetuado;

 AUTORIZADO: significa que o operador 3 do Gabinete do (a) Secretário (a) Chefe da Casa Civil foi efetuado;

HOMOLOGADO: significa que o operador 4 do Gabinete do Governador foi efetuado;

Quando o registro for efetivado, o referido link não aparecerá mais na tela, o registro aparecerá em "Informações da vacância" e as informações da aba "Publicações" estarão completas, ou seja, constará o Número da publicação, a Data prevista de publicação, a Data D.O e a Situação PUBLICADO. Além disso, a situação deste vínculo para o servidor será alterada de ATIVO para DESLIGADO, (exceto se a data da vacância for futura. Neste caso, altera-se esta situação, automaticamente, quando chegar a data exonerada);

Atenção: Quando a exoneração é efetivada utilizando a transação de Vacância, as informações da aba "Publicações" só constarão na mesma. Em Eventos de Cargo, constará apenas o encerramento automático do campo "Término".

#### 2.7.2 Novo Vínculo

Atenção: Logo após efetuar o registro pendente do item anterior (2.7.1), não há necessidade de aguardar a publicação, para criar outro vínculo para o servidor "exonomeado";

Na transação 229 – Vínculos funcionais, clique em NOVO;

Nos campos Data nomeação, Data Posse e Data exercício insira a mesma data do campo Data da transação 153 referente ao vínculo anterior que está pendente de exoneração, mas lembrese que o evento de nomeação na transação 156, só será permitido com data início entre dias 01 a 12;

Em Regime Jurídico insira REGIME MISTO;

Em Tipo de vínculo insira EXCLUSIVAM. COMISSAO;

Em Categoria insira COMISSIONADOS;

Em Especialidade insira a mesma especialidade que será utilizada no registro da nomeação na transação 156;

Insira as informações de dados bancários dos campos Banco, Agência, Conta corrente e Tipo pagamento;

Clique em SALVAR para finalizar a criação do vínculo. Aparecerá a mensagem "Operação efetuada com sucesso".

#### 2.7.3 Nomeação

Na transação 156 – "Eventos de Cargo", insira a matrícula/vínculo que acabou de ser criada;

Clique no botão NOVO;

Insira em *Início* a data de início da nomeação, a mesma inserida no campo Data exercício para este vínculo na transação 229;

Em Tipo de evento insira o tipo "NOMEACAO COMISSAO";

Em Espécie de evento insira a espécie "NOMEACAO ESTRUTURA - Exonomeação sem Documentos" se a "Exonomeação" não exigir documentos. Caso, os documentos sejam obrigatórios, selecione a espécie "NOMEACAO ESTRUT DOC - Exonomeação com Documentos" (veja item 1.1).

Atenção: A Nomeação Estrutura sem Documentos ocorre somente quando os cargos em comissão e funções de confiança são remanejados, transformados ou com alteração de nomenclatura.

Em Setor insira o setor da nomeação;

Em Cargo insira o cargo em comissão (exemplos: DGA-5, DGA-4);

Em Referência insira a referência disponível;

Em Especialidade insira a especialidade (a mesma que foi utilizada na transação 229);

Em Jornada insira a jornada disponível;

Em Observações insira detalhes da nomeação;

Clique no link "Cadastrar / Alterar nova publicação" e preencha os campos obrigatórios: Tipo; Autoridade; Número processo; Motivo; Tipo D.O.

Em Autoridade insira GOVERNADOR;

Em Tipo insira ATO DO GOVERNO;

Em Número processo insira o número do processo no formato do SIGADOC, sem espaço (ex.: SEPLAG-PRO-2023/01234);

Em Motivo, insira NOMEACAO;

Em Tipo D.O insira DOE;

Atenção: em Número, Data, Data D.O não preencha nada, caso contrário, o registro não aparecerá para a Casa Civil efetivar;

Clique em SALVAR. Ao clicar em salvar a janela de Nova publicação fechará e voltará para a tela de Detalhes. Observe que aparecerá a mensagem ao lado do link "Cadastrar/ Alterar nova publicação": "Registro de nova publicação alterado. Clique em Salvar, para registrar a pendência. "

Em seguida, ainda na aba Detalhes, clique em SALVAR. Se o registro for efetuado corretamente, aparecerá a seguinte mensagem: "Inserção registrada como pendente", clique em Ok;

Atenção: O botão SALVAR da aba Detalhes não aparecerá na tela se estes três requisitos não forem cumpridos:

#### $\triangleright$  Data no campo Início entre dias 01 a 12;

#### $\triangleright$  Registro efetuado entre dias 01 a 15;

 Todos documentos obrigatórios anexados (caso a espécie de evento utilizada seja NOMEACAO ESTRUT DOC - Exonomeação com Documentos).

Após salvar, aparecerá o link "Existe (m) registro (s) pendente (s) para este vinculo" na parte superior da tela com as informações do registro pendente. Caso não apareça, atualize a página teclando em *F5*. Lembre-se que o registro nunca aparece efetivado na transação de eventos de cargo até que todos os operadores da Casa Civil efetuem a mudança de situação;

No link do passo anterior, o usuário que fez o registro e aqueles que possuírem acesso CONSULTA PENDENCIA ATO GOV consultará as seguintes situações pendentes dos registros pendentes da exoneração e da nomeação: REGISTRADO, CONFERIDO, AUTORIZADO, HOMOLOGADO:

REGISTRADO: significa que o operador 1 foi registrado pelo órgão;

 CONFERIDO: significa que o operador 2 do Gabinete do (a) Secretário (a) adjunto (a) de Ação Governamental foi efetuado;

 AUTORIZADO: significa que o operador 3 do Gabinete do (a) Secretário (a) Chefe da Casa Civil foi efetuado;

HOMOLOGADO: significa que o operador 4 do Gabinete do Governador foi efetuado;

Quando o registro for efetivado, o referido link não aparecerá mais na tela, o registro da exoneração, cuja pendência consta na transação 153 e este de nomeação serão efetivados simultaneamente pela Casa Civil e as informações da aba "Publicações" ficarão completas (na 156 referente a nomeação e na 153 referente a exoneração).

## 3. RETIFICAÇÕES

Atenção: Antes de iniciar o registro da retificação, verifique sempre se já consta uma versão de publicação na aba Publicações para o registro, pois os atos de retificações buscam essas informações para gerar o texto do ato a ser publicado no Diário Oficial; Caso não conste, entre em contato com a SEPLAG para receber orientações de como proceder para que a retificação seja feita adequadamente.

#### *3.1 RETIFICAÇÃO DE NOMEAÇÃO DE SERVIDORES EFETIVOS OU EXCLUSIVAMENTE COMISSIONADOS*

Na transação 156 – "Eventos de Cargo", após inserir a matrícula do servidor, selecione o evento da nomeação que deseja retificar e depois clique no botão EDITAR;

Na aba Detalhes, altere a (s) informação (s) que será (ao) retificada (s) e em Observação insira mais detalhes da retificação;

Clique no link "Cadastrar / Alterar nova publicação" e preencha os campos obrigatórios: Tipo; Autoridade; Número processo; Motivo; Tipo D.O.

Em Autoridade insira GOVERNADOR;

Em Tipo insira ATO DO GOVERNO;

Em Número processo insira o número do processo no formato do SIGADOC, sem espaço (ex.: SEPLAG-PRO-2023/01234;

Em Motivo escolha adequadamente o motivo de retificação relacionado ao tipo de nomeação. Tenha cuidado, pois é este o parâmetro que o sistema utiliza para gerar o texto do ato. Se for retificação de Nomeação de cargo comissão (efetivo ou exclusivamente comissionado), selecione RETIFICAR ATO NOMEAÇÃO EM COMISSÃO. Se for retificação de Nomeação de função (servidor efetivo apenas), selecione RETIFICAR ATO NOMEAÇAO EM FUNÇÃO;

Em Tipo D.O insira DOE;

Atenção: em Número, Data, Data D.O não preencha nada, caso contrário, o registro não aparecerá para a Casa Civil efetivar;

Clique em SALVAR. Ao clicar em salvar a janela de Nova publicação fechará e voltará para a tela de Detalhes. Observe que aparecerá a mensagem ao lado do link "Cadastrar/ Alterar nova publicação": "Registro de nova publicação alterado. Clique em Salvar, para registrar a pendência. "

Em seguida, ainda na aba Detalhes, clique em SALVAR. Se o registro for efetuado corretamente, aparecerá a seguinte mensagem: "Alteração registrada como pendente", clique em Ok;

Após salvar, aparecerá o link "Existe (m) registro (s) pendente (s) para este vinculo" na parte superior da tela com as informações do registro pendente. Caso não apareça, atualize a página teclando em *F5*. Lembre-se que o registro nunca aparece efetivado na transação de eventos de cargo até que todos os operadores da Casa Civil efetuem a mudança de situação;

No link do passo anterior, o usuário que fez o registro e aqueles que possuírem acesso CONSULTA

PENDENCIA ATO GOV consultará as seguintes situações pendentes dos registros pendentes da exoneração e da nomeação: REGISTRADO, CONFERIDO, AUTORIZADO, HOMOLOGADO:

REGISTRADO: significa que o operador 1 foi registrado pelo órgão;

 CONFERIDO: significa que o operador 2 do Gabinete do (a) Secretário (a) adjunto (a) de Ação Governamental foi efetuado;

 AUTORIZADO: significa que o operador 3 do Gabinete do (a) Secretário (a) Chefe da Casa Civil foi efetuado;

HOMOLOGADO: significa que o operador 4 do Gabinete do Governador foi efetuado.

Quando o registro for efetivado, o referido link não aparecerá mais na tela, o registro aparecerá na aba "Detalhes" e as informações da aba "Publicações" estarão completas, ou seja, constará o Número da publicação, a Data prevista de publicação, a Data D.O e a Situação PUBLICADO.

#### *3.2 RETIFICAÇÃO DE EXONERAÇÃO DE SERVIDORES EFETIVOS OU EXCLUSIVAMENTE COMISSIONADOS – TRANSAÇÃO 156*

Na transação 156 – "Eventos de Cargo", após inserir a matrícula do servidor, selecione o evento da nomeação que deseja retificar a data Término publicada no ato de exoneração anterior e depois clique no botão EDITAR;

Corrija a data do campo Término e em Observação insira mais detalhes da retificação;

Atenção: Caso a exoneração tenha sido efetuada na transação 153, a retificação deverá ocorrer na transação 153 também;

Clique no link "Cadastrar / Alterar nova publicação" e preencha os campos obrigatórios: Tipo; Autoridade; Número processo; Motivo; Tipo D.O.

Em Autoridade insira GOVERNADOR;

Em Tipo insira ATO DO GOVERNO;

Em Número processo insira o número do processo no formato do SIGADOC, sem espaço (ex.: SEPLAG-PRO-2023/01234;

Em Motivo escolha adequadamente o motivo de retificação correspondente ao motivo da exoneração que está sendo retificada:

 Se foi EXONERAÇÃO CARGO DE FUNÇÃO, deve selecionar RETIFICAÇÃO DA EXONERAÇÃO CARGO DE FUNÇÃO;

 Se a exoneração foi publicada como EXONERAÇÃO A PEDIDO CARGO DE FUNÇÃO, deve selecionar o motivo: RETIFICAÇÃO DA EXONERAÇÃO A PEDIDO CARGO DE FUNÇÃO;

 Se foi EXONERAÇÃO CARGO EM COMISSÃO, deve ser usado o motivo RETIFICAÇÃO DA EXONERAÇÃO CARGO EM COMISSÃO;

 Se foi EXONERAÇÃO A PEDIDO CARGO EM COMISSÃO, deve selecionar RETIFICAÇÃO DA EXONERAÇÃO A PEDIDO CARGO EM COMISSÃO;

Em Tipo D.O insira DOE;

Atenção: em Número, Data, Data D.O não preencha nada, caso contrário, o registro não aparecerá para a Casa Civil efetivar;

Clique em SALVAR. Ao clicar em salvar a janela de Nova publicação fechará e voltará para a tela de Detalhes. Observe que aparecerá a mensagem ao lado do link "Cadastrar/ Alterar nova publicação": "Registro de nova publicação alterado. Clique em Salvar, para registrar a pendência."

Em seguida, ainda na aba Detalhes, clique em SALVAR. Se o registro for efetuado corretamente, aparecerá a seguinte mensagem: "Alteração registrada como pendente", clique em Ok;

Após salvar, aparecerá o link "Existe (m) registro (s) pendente (s) para este vinculo" na parte superior da tela com as informações do registro pendente. Caso não apareça, atualize a página teclando em *F5*. Lembre-se que o registro nunca aparece efetivado na transação de eventos de cargo até que todos os operadores da Casa Civil efetuem a mudança de situação.

#### *3.3 RETIFICAÇÃO DE EXONERAÇÃO DE SERVIDORES EXCLUSIVAMENTE COMISSIONADOS – TRANSAÇÃO 153*

Atenção: Se for necessário alterar apenas a data do campo Pagamento demissão, não é necessário retificar o registro de vacância, basta clicar em EDITAR, alterar esta data e SALVAR.

Para retificar o registro de vacância, na transação 153 – "Vacância do vínculo funcional", após inserir a matrícula do servidor, clique no botão EDITAR e altere a Data da vacância. Se for necessário, altere o campo Pagamento demissão também. (A data deste campo não é publicada, mas é através desta data que o sistema associa o pagamento a um ciclo de folha);

Em Forma, escolha adequadamente a forma de vacância que esteja relacionada ao motivo da exoneração que será retificada, ou seja:

Se foi EXONERAÇÃO CARGO EM COMISSÃO, deve ser usada a forma EXO COMIS RET;

Se foi EXONERAÇÃO A PEDIDO CARGO EM COMISSÃO, deve selecionar a forma EXO COMIS RET PEDIDO;

Em Observação insira mais detalhes da retificação;

Clique no link "Cadastrar / Alterar nova publicação" e preencha os campos obrigatórios: Tipo; Autoridade; Número processo; Motivo; Tipo D.O. Em Autoridade insira GOVERNADOR;

Em Tipo insira ATO DO GOVERNO;

Em Número processo insira o número do processo no formato do SIGADOC, sem espaço (ex.: SEPLAG-PRO-2023/01234;

Em Motivo escolha adequadamente o motivo de retificação correspondente ao motivo da exoneração que está sendo retificada:

 Se a exoneração foi publicada como EXONERAÇÃO CARGO EM COMISSÃO, deve ser usado o motivo RETIFICAÇÃO DA EXONERAÇÃO CARGO EM COMISSÃO;

 Se foi EXONERAÇÃO A PEDIDO CARGO EM COMISSÃO, deve selecionar RETIFICAÇÃO DA EXONERAÇÃO A PEDIDO CARGO EM COMISSÃO;

- Em Tipo D.O insira DOE;

Atenção: em Número, Data, Data D.O não preencha nada, caso contrário, o registro não aparecerá para a Casa Civil efetivar.

Clique em SALVAR. Ao clicar em salvar a janela de Nova publicação fechará e voltará para a tela de Detalhes. Observe que aparecerá a mensagem ao lado do link "Cadastrar/ Alterar nova publicação": "Registro de nova publicação alterado. Clique em Salvar, para registrar a pendência. "

Em seguida, ainda na aba Detalhes, clique em SALVAR. Se o registro foi efetuado corretamente aparecerá a seguinte mensagem: "Alteração registrada como pendente", clique em Ok;

Após salvar, aparecerá o link "Existe (m) registro (s) pendente (s) para este vinculo" na parte superior da tela com as informações do registro pendente. Caso não apareça, atualize a página teclando em *F5*. Lembre-se que o registro nunca aparece alterado na transação de vacância até que todos os operadores da Casa Civil efetuem a mudança de situação.

*3.4 RETIFICAÇÃO DE "EXONOMEAÇÕES" DE SERVIDORES EFETIVOS E EXCLUSIVAMENTE COMISSIONADOS – TRANSAÇÃO 156*

Atenção: Retificação de exonomeações é o procedimento que retifica ao mesmo tempo a exoneração e a nomeação, onde ambos os registros foram efetivados com a espécie de evento NOMEACAO ESTRUTURA –Exonomeação sem documentos ou NOMEACAO ESTRUT DOC - Exonomeação com Documentos. Portanto, o procedimento a seguir só funcionará se for retificado registros contendo uma dessas duas espécies.

Atenção: A Nomeação Estrutura sem Documentos ocorre somente quando os cargos em comissão e funções de confiança são remanejados, transformados ou com alteração de nomenclatura.

#### 3.4.1 Retificação da exoneração

Na transação 156 – "Eventos de Cargo", após inserir a matrícula do servidor, selecione o evento

da exoneração que deseja retificar a data Término publicada no ato de exoneração anterior e depois clique no botão EDITAR;

Corrija a data do campo Término e em Observação insira mais detalhes da retificação;

Atenção: Caso em Espécie de evento esteja registrada a espécie NOMEACAO, altere para NOMEACAO ESTRUTURA para que a retificação seja possível.

Atenção: Caso a exoneração tenha sido efetuada na transação 153, a retificação deverá ocorrer na transação 153 também;

Clique no link "Cadastrar / Alterar nova publicação" e preencha os campos obrigatórios: Tipo; Autoridade; Número processo; Motivo; Tipo D.O.

Em Autoridade insira GOVERNADOR;

Em Tipo insira ATO DO GOVERNO;

Em Número processo insira o número do processo no formato do SIGADOC, sem espaço (ex.: SEPLAG-PRO-2023/01234;

Em Motivo escolha adequadamente o motivo de retificação correspondente ao motivo da exoneração que está sendo retificada:

 Se a exoneração foi publicada como EXONERAÇÃO A PEDIDO CARGO DE FUNÇÃO, deve selecionar o motivo: RETIFICAÇÃO DA EXONERAÇÃO A PEDIDO CARGO DE FUNÇÃO;

 Se foi EXONERAÇÃO CARGO EM COMISSÃO, deve ser usado o motivo RETIFICAÇÃO DA EXONERAÇÃO CARGO EM COMISSÃO;

Se foi EXONERAÇÃO A PEDIDO CARGO EM COMISSÃO, deve selecionar RETIFICAÇÃO DA EXONERAÇÃO A PEDIDO CARGO EM COMISSÃO;

Se foi EXONERAÇÃO CARGO DE FUNÇÃO, deve selecionar RETIFICAÇÃO DA EXONERAÇÃO CARGO DE FUNÇÃO.

Em Tipo D.O insira DOE;

Atenção: em Número, Data, Data D.O não preencha nada, caso contrário, o registro não aparecerá para a Casa Civil efetivar;

Clique em SALVAR. Ao clicar em salvar a janela de Nova publicação fechará e voltará para a tela de Detalhes. Observe que aparecerá a mensagem ao lado do link "Cadastrar/ Alterar nova publicação": "Registro de nova publicação alterado. Clique em Salvar, para registrar a pendência. "

Em seguida, ainda na aba Detalhes, clique em SALVAR. Se o registro foi efetuado corretamente aparecerá a seguinte mensagem: "Alteração registrada como pendente", clique em Ok;

Após salvar, aparecerá o link "Existe (m) registro (s) pendente (s) para este vinculo" na parte superior da tela com as informações do registro pendente. Caso não apareça, atualize a página teclando em *F5*. Lembre-se que o registro nunca aparece efetivado na transação de eventos de cargo até que todos os operadores da Casa Civil efetuem a mudança de situação.

#### 3.4.2 Retificação da nomeação

Logo após salvar o registro pendente da exoneração acima, ainda na transação 156 – "Eventos de Cargo", clique no botão EDITAR no evento selecionado da nomeação que será retificada;

Altere a (s) informação (s) que será (ao) retificada (s) e em Observação insira mais detalhes da retificação;

Clique no link "Cadastrar / Alterar nova publicação" e preencha os campos obrigatórios: Tipo; Autoridade; Número processo; Motivo; Tipo D.O.

Em Autoridade insira GOVERNADOR;

Em Tipo insira ATO DO GOVERNO;

Em Número processo insira o número do processo no formato do SIGADOC, sem espaço (ex.: SEPLAG-PRO-2023/01234;

Em Motivo escolha adequadamente o motivo de retificação relacionado ao tipo de nomeação:

 $\triangleright$  Se for retificação de Nomeação de cargo comissão (servidor efetivo ou exclusivamente comissionado), selecione RETIFICAR ATO NOMEAÇÃO EM COMISSÃO.

 $\triangleright$  Se for retificação de Nomeação de função (servidor efetivo apenas), selecione RETIFICAR ATO NOMEAÇAO EM FUNÇÃO;

Em Tipo D.O insira DOE;

Atenção: em Número, Data, Data D.O não preencha nada, caso contrário, o registro não aparecerá para a Casa Civil efetivar;

Clique em SALVAR. Ao clicar em salvar a janela de Nova publicação fechará e voltará para a tela de Detalhes. Observe que aparecerá a mensagem ao lado do link "Cadastrar/ Alterar nova publicação": "Registro de nova publicação alterado. Clique em Salvar, para registrar a pendência. "

Em seguida, ainda na aba Detalhes, clique em SALVAR. Se o registro foi efetuado corretamente aparecerá a seguinte mensagem: "Alteração registrada como pendente", clique em Ok;

Após salvar, aparecerá o link "Existe (m) registro (s) pendente (s) para este vinculo" na parte superior da tela com as informações do registro pendente. Caso não apareça, atualize a página teclando em *F5*. Lembre-se que o registro nunca aparece efetivado na transação de eventos de cargo até que todos os operadores da Casa Civil efetuem a mudança de situação;

## 4. TORNAR SEM EFEITO

Atenção: Antes de iniciar o registro de tornar sem efeito, verifique sempre se já consta uma versão de publicação na aba Publicações para o registro, pois os atos de retificações buscam essas informações para gerar o texto do ato a ser publicado no Diário Oficial; Caso não conste, entre em contato com a SEPLAG para receber orientações de como proceder para que a retificação seja feita adequadamente.

#### *4.1 TORNAR SEM EFEITO NOMEAÇÃO DE SERVIDORES EFETIVOS OU EXCLUSIVAMENTE COMISSIONADOS*

Na transação 156 – "Eventos de Cargo", após inserir a matrícula do servidor, selecione o evento da nomeação que deseja tornar sem efeito;

Clique na aba "Publicações";

Clique no botão NOVO (da aba "Publicações");

Em Autoridade insira GOVERNADOR;

Atenção: Para tornar sem efeito uma nomeação, NUNCA insira ou altere qualquer informação no registro da aba "Detalhes", ou seja, não se deve clicar no botão EDITAR.

Em Tipo insira ATO DO GOVERNO;

Em Número processo insira o número do processo no formato do SIGADOC, sem espaço (ex.: SEPLAG-PRO-2023/01234;

Em Motivo escolha adequadamente o motivo de tornar sem efeito relacionado ao tipo de nomeação:

 Se for tornar sem efeito Nomeação de cargo comissão (servidor efetivo ou exclusivamente comissionado), selecione TORNAR SEM EFEITO NOMEAÇÃO EM COMISSÃO. Se for tornar sem efeito Nomeação de função, selecione TORNAR SEM EFEITO NOMEAÇAO EM FUNÇÃO;

Atenção: Se o registro que está sendo tornado sem efeito foi publicado anteriormente em um ato coletivo, faz-se necessário selecionar um dos seguintes motivos de publicação conforme correspondência com o registro original: TORNAR SEM EFEITO, EM PARTES, NOMEAÇÃO DE FUNÇÃO ou TORNAR SEM EFEITO, EM PARTES, NOMEACÃO EM COMISSÃO;

Em Tipo D.O insira DOE;

Atenção: em Número, Data, Data D.O não preencha nada, caso contrário, o registro não aparecerá para a Casa Civil efetivar;

Clique em SALVAR. Ao clicar em salvar a janela de Nova publicação fechará e voltará para a tela de Detalhes. Observe que aparecerá a mensagem ao lado do link "Cadastrar/ Alterar nova publicação": "Registro de nova publicação alterado. Clique em Salvar, para registrar a pendência. "

Se o registro foi efetuado corretamente aparecerá a seguinte mensagem: "Remoção registrada como pendente", clique em Ok;

Após salvar, aparecerá o link "Existe (m) registro (s) pendente (s) para este vinculo" na parte superior da tela com as informações do registro pendente. Caso não apareça, atualize a página teclando em *F5*. Lembre-se que o registro nunca aparece efetivado na transação de eventos de cargo até que todos os operadores da Casa Civil efetuem a mudança de situação;

Quando a Casa Civil efetivar a publicação, o registro é apagado da transação 156 automaticamente e ficará armazenado apenas na transação 109 – "Pastas funcionais do funcionário".

*4.2 TORNAR SEM EFEITO EXONERAÇÃO DE SERVIDORES EFETIVOS OU EXCLUSIVAMENTE COMISSIONADOS – TRANSAÇÃO 156*

Na transação 156 – "Eventos de Cargo", após inserir a matrícula do servidor, selecione o evento da nomeação que deseja tornar sem efeito a data de exoneração do campo Término;

Clique no botão EDITAR e apague a data contida no campo Término;

Em Observações insira detalhes da exoneração que será tornada sem efeito;

Clique no link "Cadastrar / Alterar nova publicação" e preencha os campos obrigatórios: Tipo; Autoridade; Número processo; Motivo; Tipo D.O.

Em Autoridade insira GOVERNADOR;

Em Tipo insira ATO DO GOVERNO;

Em Número processo insira o número do processo no formato do SIGADOC, sem espaço (ex.: SEPLAG-PRO-2023/01234;

Em Motivo escolha adequadamente o motivo de tornar sem efeito relacionado ao motivo de exoneração correspondente ao registro original que está sendo tornado sem efeito:

- TORNAR SEM EFEITO A EXONERAÇÃO A PEDIDO CARGO EM COMISSÃO;
- $\triangleright$  TORNAR SEM EFEITO EXONERAÇÃO CARGO EM COMISSÃO;
- TORNAR SEM EFEITO A EXONERAÇÃO A PEDIDO CARGO DE FUNÇÃO;
- $\triangleright$  TORNAR SEM EFEITO EXONERAÇÃO CARGO DE FUNÇÃO.

Em Tipo D.O insira DOE;

Atenção: em Número, Data, Data D.O não preencha nada, caso contrário, o registro não aparecerá para a Casa Civil efetivar;

Clique em SALVAR. Ao clicar em salvar a janela de Nova publicação fechará e voltará para a tela

de Detalhes. Observe que aparecerá a mensagem ao lado do link "Cadastrar/ Alterar nova publicação": "Registro de nova publicação alterado. Clique em Salvar, para registrar a pendência. "

Em seguida, ainda na aba Detalhes, clique em SALVAR. Se o registro foi efetuado corretamente aparecerá a seguinte mensagem: "Alteração registrada como pendente", clique em Ok;

Após salvar, aparecerá o link "Existe (m) registro (s) pendente (s) para este vinculo" na parte superior da tela com as informações do registro pendente. Caso não apareça, atualize a página teclando em *F5*. Lembre-se que o registro nunca aparece efetivado na transação de eventos de cargo até que todos os operadores da Casa Civil efetuem a mudança de situação;

Quando a Casa Civil efetivar a publicação, o campo Término ficará sem data e este evento voltará a ficar "aberto" para fins financeiros.

#### *4.3 TORNAR SEM EFEITO EXONERAÇÃO DE SERVIDORES EXCLUSIVAMENTE COMISSIONADOS – TRANSAÇÃO 153*

Na transação 153 – "Vacância do vínculo funcional", após inserir a matrícula do servidor, clique no botão EDITAR (aba Detalhes);

Em Pagamento demissão apague a data;

#### Em Forma selecione a forma de vacância EXO COMIS TSE;

Em Observações, insira mais detalhes do registro de tornar sem efeito;

Clique no link "Cadastrar / Alterar nova publicação" e preencha os campos obrigatórios: Tipo; Autoridade; Número processo; Motivo; Tipo D.O.

Em Autoridade insira GOVERNADOR;

Em Tipo insira ATO DO GOVERNO;

Em Número processo insira o número do processo no formato do SIGADOC, sem espaço (ex.: SEPLAG-PRO-2023/01234;

#### Em Motivo escolha TORNAR SEM EFEITO EXONERAÇÃO CARGO EM COMISSÃO, independente se a exoneração que está sendo tornada sem efeito, foi a pedido ou não;

Em Tipo D.O insira DOE;

Atenção: em Número, Data, Data D.O não preencha nada, caso contrário, o registro não aparecerá para a Casa Civil efetivar;

Clique em SALVAR. Ao clicar em salvar a janela de Nova publicação fechará e voltará para a tela de Detalhes. Observe que aparecerá a mensagem ao lado do link "Cadastrar/ Alterar nova

publicação": "Registro de nova publicação alterado. Clique em Salvar, para registrar a pendência. "

Em seguida, ainda na aba Detalhes, clique em SALVAR. Se o registro foi efetuado corretamente aparecerá a seguinte mensagem: "Alteração registrada como pendente", clique em Ok;

Após salvar, aparecerá o link "Existe (m) registro (s) pendente (s) para este vinculo" na parte superior da tela com as informações do registro pendente. Caso não apareça, atualize a página teclando em *F5*. Lembre-se que o registro nunca aparece alterado na transação de Vacância até que todos os operadores da Casa Civil efetuem a mudança de situação;

IMPORTANTE: Quando a Casa Civil efetivar a publicação, solicite ao setor de "Suporte aos Usuários do Sistema SEAP" na SEPLAG, que apague o registro tornado sem efeito na transação 153 e a data do campo Término na transação 156. Se esse procedimento não for efetuado, o servidor continuará DESLIGADO.

## 5. REGISTROS COM ACESSOS ESPECIAIS

Foram criados dois atributos para registro de nomeações e exonerações realizadas diretamente pela Casa Civil a fim de atender a necessidade da Administração. Esses atributos conferem acesso especial temporário ao usuário que receber a autorização.

Para receber esse acesso especial, faz-se necessário solicitar, através de e-mail, à Secretaria Adjunta de Ação Governamental – CASA CIVIL, devendo constar no e-mail obrigatoriamente:

 $\triangleright$  Matrícula do usuário que receberá o acesso temporário (somente um usuário);

#### $\triangleright$  Relação dos registros que serão realizados contendo: matrícula, vínculo, nome, data da nomeação ou exoneração, data da publicação no Diário Oficial.

Quando autorizado o (s) acesso (s) especial (s), o responsável da Secretaria Adjunta de Ação Governamental – CASA CIVIL, enviará um e-mail para a Secretaria Adjunta de Gestão de Pagamento de Pessoal - SEPLAG para a liberação dos atributos de acesso especial.

O usuário que solicitou o (s) acesso (s) especial (s) deverá aguardar o e-mail da Secretaria Adjunta de Gestão de Pagamento de Pessoal - SEPLAG, que informará sobre a liberação e o período que poderá fazer os registros autorizados. Esse período normalmente é de 24 horas.

#### *5.1 ACESSO PARA REGISTRO DO ATO COM PAEP DESLIGADO*

Acesso temporário "NÃO GERA PAEP": Utilizado para que um determinado registro não gere pendência, ou seja, o usuário conseguirá salvar sem ocorrer pendência de publicação, uma vez, que este acesso só pode ser utilizado quando já ocorreu a publicação de forma manual pela Casa Civil, ou seja, sem os registros pendentes serem lançados no SEAP antes da publicação, necessitando apenas registrar estas informações no SEAP.

Esse acesso é para o registro de operador 1 com o PAEP desligado, ou seja, não haverá publicação.

No (s) dia (s) em que o usuário estiver, mediante autorização, com este atributo de acesso especial atribuído, não poderá em hipótese alguma fazer qualquer lançamento que não foram citados na referida autorização, nas transações 156 – "Eventos de Cargo" e 153 – "Vacância do vínculo funcional".

Atenção: Antes de fazer o registro, o usuário deve primeiramente ter recebido um e-mail de confirmação que está com o referido atributo atribuído e qual o período terá para fazer os lançamentos autorizados. Além disso, deve acessar a transação "Atributos do Funcionário" – 199 para checar se consta o atributo lançado em seu nome.

No (s) dia (s) em o usuário estiver, mediante autorização, com este acesso atribuído, não poderá em hipótese alguma fazer qualquer lançamento que não foram citados na referida autorização, nas transações 156 – "Eventos de Cargo" e 153 – "Vacância do vínculo funcional";

No registro efetuado com este acesso, a publicação deve ser inserida de forma completa na aba "Publicações", inclusive os campos Número, Data e Data D.O, afinal este registro não gera PAEP.

Atenção: O sistema não permitirá que o usuário faça qualquer registro de si mesmo quando estiver com este acesso atribuído.

#### *5.2 ACESSO PARA REGISTRO DO ATO DE NOMEAÇÃO PENDENTE COM DATA RETROATIVA*

Acesso temporário "PERMIS REG ESP USU": Utilizado para que o sistema permita, mediante autorização prévia, que o usuário efetue registros pendentes de NOMEAÇÕES com data retroativa;

Esse acesso é para o registro de operador 1 com o PAEP ligado, ou seja, haverá publicação;

No (s) dia (s) em o usuário estiver com este acesso, não poderá em hipótese alguma, fazer qualquer lançamento de Ato do Governo pendente na transação 156 – "Eventos de Cargo", que não foram autorizados;

Na hipótese de nomeação com efeitos retroativos, o dirigente máximo ou ordenador de despesas do órgão ou entidade assinará declaração, conforme Anexo III da Instrução Normativa XXXX/Ano, informando que tem ciência e concorda com a nomeação retroativa, bem como se responsabiliza, sob as penas da Lei, pelos encargos e multas decorrentes do atraso do envio do registro de admissão ou alteração contratual junto ao eSocial.

Atenção: Antes de fazer o registro PENDENTE (PAEP), o usuário deve primeiramente ter recebido um e-mail de confirmação que está com o referido atributo atribuído e qual o período terá para

fazer os lançamentos autorizados. Além disso, deve acessar a transação "Atributos do Funcionário" – 199 para checar se consta o referido atributo com período válido lançado em seu nome.

Atenção: Pode ocorrer de o usuário precisar dos dois acessos especiais (NAO GERA PAEP e PERMIS REG ESP USU) para conseguir registrar evento cuja publicação ocorreu de forma manual pela Casa Civil e a data do mesmo também é retroativa.

#### *5.3 PROCEDIMENTO PARA REGULARIZAÇÃO DA ESPÉCIE MOVIMENTACAO EST ORG*

A Espécie de Evento MOVIMENTACAO EST ORG, se trata de uma espécie antiga, que na maioria das vezes, era utilizada apenas para movimentação entre setores, onde não ocorria a publicação do ato de exoneração ou nomeação.

Ela não está parametrizada para PAEP, ou seja, não pode ser utilizada para gerar registros pendentes de publicação. Caso, ocorra a necessidade de efetuar exoneração de servidor cuja nomeação esteja registrada com esta Espécie de evento, significa que não ocorreu publicação desta e, portanto, para fins de regularização do registro deve-se seguir os seguintes passos:

Solicitar à Casa Civil para fazer a publicação de forma manual da referida NOMEAÇÃO;

Após publicada, solicitar os acessos especiais "NÃO GERA PAEP" e "PERMIS REG ESP USU";

Quando estiver confirmado que os acessos foram atribuídos, o usuário deve atualizar as informações completas na aba "Publicações", inclusive os campos Número, Data e Data D.O, referente a esta NOMEAÇÃO;

Posteriormente solicitar para que retire os acessos especiais;

Quando estiver confirmado que os acessos foram retirados, efetue o registro pendente da exoneração, incluindo a data da exoneração no campo Término e alterando a espécie MOVIMENTACAO EST ORG para NOMEACAO ESTRUTURA;

Em Observações insira detalhes da exoneração;

Clique no link "Cadastrar / Alterar nova publicação" e preencha os campos obrigatórios: Tipo; Autoridade; Número processo; Motivo; Tipo D.O.

Em Tipo insira ATO DO GOVERNO;

Em Número processo insira o número do processo no formato do SIGADOC, sem espaço (ex.: SEPLAG-PRO-2023/01234);

Em Motivo, se a exoneração for referente a um cargo em comissão, insira um dos seguintes motivos: "EXONERAÇÃO A PEDIDO CARGO EM COMISSÃO; "EXONERAÇÃO CARGO EM

COMISSÃO", se a exoneração for referente a um cargo de função, insira um desses motivos: "EXONERAÇÃO A PEDIDO CARGO DE FUNÇÃO"; "EXONERAÇÃO CARGO DE FUNÇÃO".

Em Tipo D.O insira DOE;

Atenção: em Número, Data, Data D.O não preencha nada, caso contrário, o registro não aparecerá para a Casa Civil efetivar;

Atenção: A Nomeação Estrutura sem Documentos ocorre somente quando os cargos em comissão e funções de confiança são remanejados, transformados ou com alteração de nomenclatura.

Clique em SALVAR. Ao clicar em salvar a janela de Nova publicação fechará e voltará para a tela de Detalhes. Observe que aparecerá a mensagem ao lado do link "Cadastrar/ Alterar nova publicação": "Registro de nova publicação alterado. Clique em Salvar, para registrar a pendência. "

Em seguida, ainda na aba Detalhes, clique em SALVAR. Se o registro foi efetuado corretamente aparecerá a seguinte mensagem: "Alteração registrada como pendente", clique em Ok;

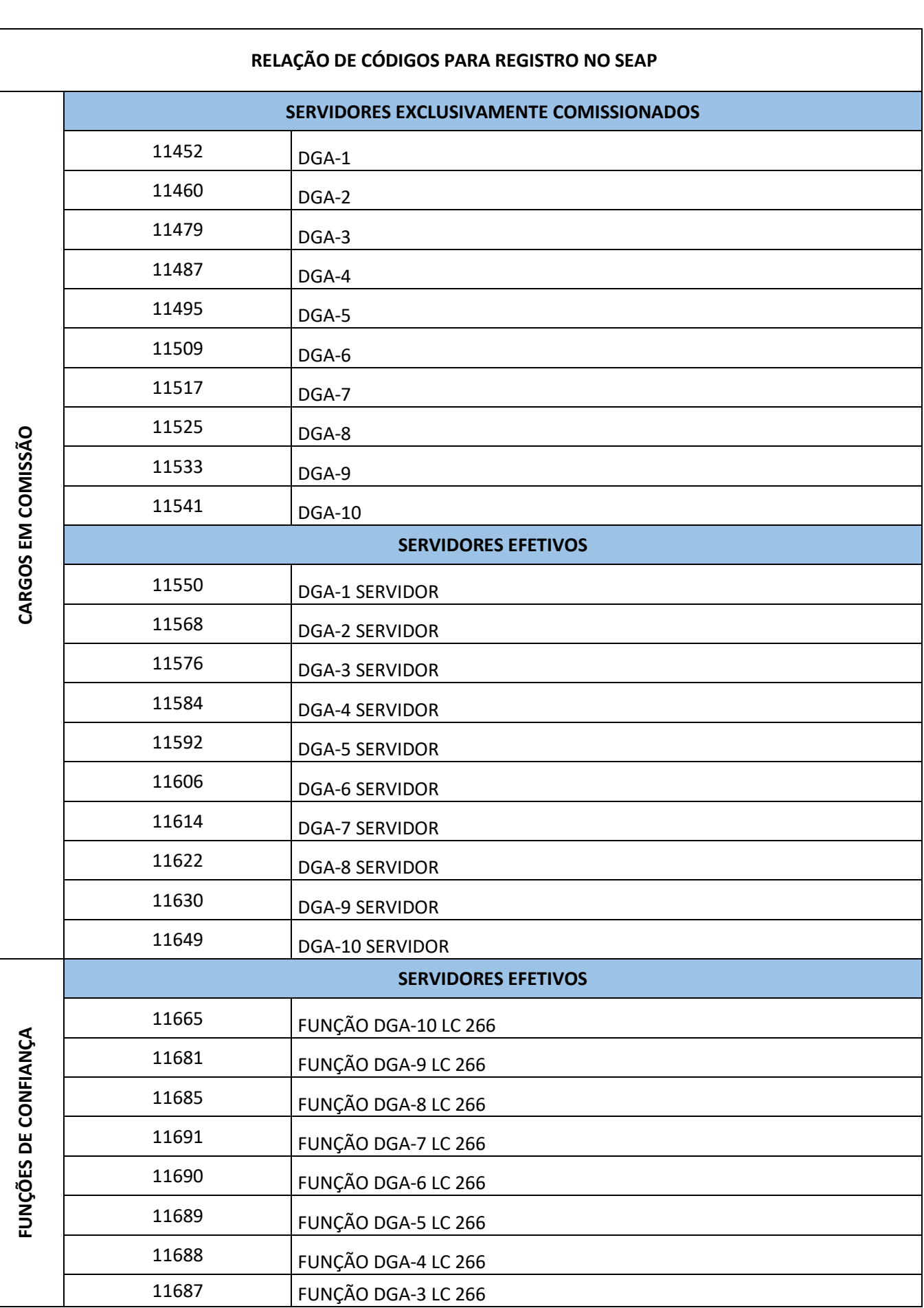

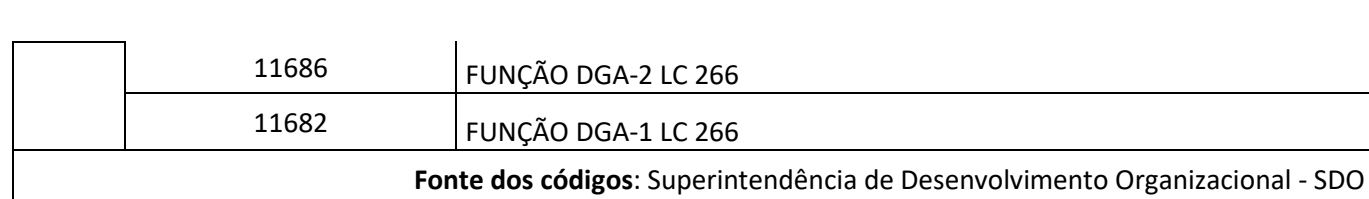

Atualização em Cuiabá, 21/12/2023 Responsável pela elaboração: Angela Maria de Souza Silva Validação: Débora Cristina Cunha, Marcos Moraes Gomes Junior.